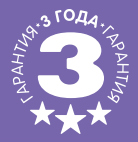

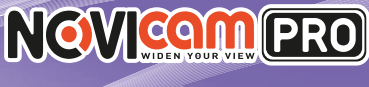

# IP ВИДЕОКАМЕРЫ

### **ПАСПОРТ ИЗДЕЛИЯ КРАТКОЕ РУКОВОДСТВО ПОЛЬЗОВАТЕЛЯ ГАРАНТИЙНЫЙ ТАЛОН**

尽限利己

Данный документ содержит ознакомительную информацию, которая может быть изменена без предварительного уведомления для улучшения качества продукта.

**V 1.0**

D) Ū

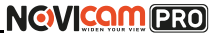

### **ПРЕДУПРЕЖДЕНИЕ**

ПОЛЬЗОВАТЕЛЬ СИСТЕМЫ ОТВЕТСТВЕНЕН ЗА ПОДЧИНЕНИЕ ВСЕМ ПО-ЛОЖЕНИЯМ ДЕЙСТВУЮЩЕГО ЗАКОНОДАТЕЛЬСТВА В ОТНОШЕНИИ МОНИ-ТОРИНГА И ЗАПИСИ ВИДЕО И АУДИО СИГНАЛА. NOVICAM НЕ НЕСЁТ ОТВЕТ-СТВЕННОСТИ ЗА НАРУШЕНИЕ ТРЕБОВАНИЙ ЗАКОНА И ИНЫХ ПРАВОВЫХ АКТОВ В ПРОЦЕССЕ ИСПОЛЬЗОВАНИЯ СИСТЕМЫ.

### **ВНИМАНИЕ**

ДЛЯ ПРЕДОТВРАЩЕНИЯ РИСКА ВОЗНИКНОВЕНИЯ ПОЖАРА ИЛИ ОПАС-НОСТИ ПОРАЖЕНИЯ ЭЛЕКТРИЧЕСКИМ ТОКОМ НЕ ПОДВЕРГАЙТЕ ИЗДЕЛИЕ ВОЗДЕЙСТВИЮ ДОЖДЯ И ВЛАГИ. НЕ ВСТАВЛЯЙТЕ МЕТАЛЛИЧЕСКИЕ ОБЪ-ЕКТЫ В ОТВЕРСТИЯ ДЛЯ ВЕНТИЛЯЦИИ И ДРУГИЕ ОТКРЫТЫЕ УЧАСТКИ **УСТРОЙСТВА** 

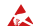

Устройство чувствительно к прикосновениям (статическому электричеству)

Стрелка в виде молнии в равностороннем треугольнике предупреждает поль- зователя о наличии электрического напряжения внутри устройства, которое может представлять для человека опасность поражения электрическим током.

Восклицательный знак в равностороннем треугольнике информирует пользо-<br>вателя о наличии важных инструкций по эксплуатации и техническому обслу-<br>живанию, приложенных к излелию.

### МЕРЫ ПРЕДОСТОРОЖНОСТИ:

- 1.Если у вас нет специального технического образования, прежде чем начать работу с устройством, внимательно ознакомьтесь с инструкцией по эксплуатации.
- 2.Пожалуйста, не разбирайте внутренние части устройства, это может препятствовать правильному функционированию устройства и, возможно, сделает гарантию недействительной. Внутри устройства нет частей, которые подлежат замене по отдельности.
- 3.Все электрические контакты соединяйте в полном соответствии с бирками и инструкциями, указанными в данном руководстве. В противном случае вы можете нанести изделию непоправимый ущерб и тем самым сделать гарантию недействительной.
- 4.Рекомендуется использовать грозозащиту и подавитель скачков напряжения перед введением устройства в эксплуатацию.
- 5.Пожалуйста, не эксплуатируйте устройство в условиях, если температура, показатели влажности и технические характеристики ИП превышают установленные значения для данного прибора.

# **NGVICAM PRO**

## **УВАЖАЕМЫЙ ПОКУПАТЕЛЬ!**

Поздравляем Вас с покупкой! Мы делаем все возможное, чтобы наша продукция удовлетворяла Вашим запросам.

Перед началом эксплуатации изделия, пожалуйста, ознакомьтесь внимательно с Кратким руководством пользователя и с Условиями гарантийного обслуживания.

### **Модели:** NС11P, NC13WP, NC14FP, NC16P, NC22VP, NC23WP, NC24P, NC24FP, NC28WP, NC29WP

### **IP видеокамера 1080p c ИК подсветкой и мегапиксельным объективом**

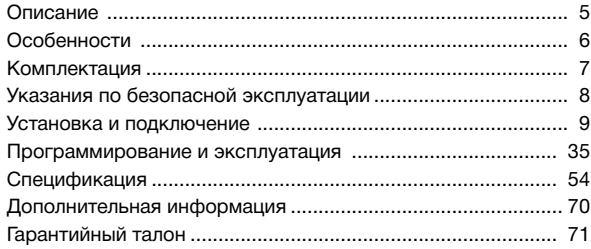

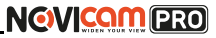

### **ОПИСАНИЕ**

**Линейка IP видеокамер NOVIcam PRO** включает в себя самые востребованные и функциональные модели на рынке видеонаблюдения. Устройства оснащены слотом для карты памяти Micro SD, Wi-Fi, микрофоном, аудио-выходом для организации двухсторонней аудиосвязи, тревожным входом и реле для подключения охранных систем.

В линейке представлены камеры для внутреннего и уличного монтажа (класс защиты IP66), а также антивандальные (класс защиты IK10). В тёмное время суток выходной сигнал видеокамер преобразуется в реальный Ч/Б сигнал, а также сдвигается ИК светофильтр с матрицы CMOS и включается встроенная ИК подсветка, позволяющая различать объекты в полной темноте. В результате повышается качество изображения, предотвращается появление цветового шума и как следствие уменьшается размер файла при записи на DVR.

Поддержка технологии POE позволит использовать один кабель для передачи питания и данных. Простота настройки и доступ к камерам из любой точки мира предоставляются бесплатным облачным сервисом Р2Р, а поддержка стандарта ONVIF обеспечит связь со всеми популярными IP видеорегистраторами и программным обеспечением. Камеры обладают совместимостью со всем оборудованием линейки NOVIcam PRO.

**Камеры NOVIcam PRO** охватывают широкий спектр задач видеонаблюдения и предназначены для обзора периметра, пространств перед зданиями, местами скопления людей. Видеокамеры идеально подойдут для установки в торговых центрах, офисах, кафе, подъездах, автозаправках, магазинах, переходах.

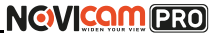

- $IP$  видеокамера 1 шт.
- CD диск с ПО и инструкциями 1 шт.
- Инструкция пользователя 1 шт.
- Крепёжный комплект 1 шт. (NC11P, NC13WP, NC14FP, NC22VP, NC23WP, NC24FP, NC28WP, NC29WP)
- Влагозащищённый разъём 1 шт. (NC11P, NC13WP, NC22VP, NC23WP, NC28WP, NC29WP)
- Форма для точного монтажа камеры 1 шт. (NC11P, NC13WP, NC14FP, NC22VP, NC23WP, NC24FP, NC28WP, NC29WP)
- Кронштейн 1 шт. (NC14FP, NC24FP)
- Шестигранный ключ 1 шт. (NC22VP)
- Переходник для объектива C/CS 1 шт. (NC24P)
- Сетевой кабель 1 шт. (NC24FP)

<span id="page-3-0"></span>**ОСНОВНЫЕ ОСОБЕННОСТИ КОМПЛЕКТАЦИЯ**

- Высокое разрешение 720р, 1080р
- Поддержка облачного сервиса P2P и стандарта ONVIF
- Механический ИК фильтр
- Детекция движения
- Wi-Fi
- Слот для карты памяти Micro SD до 64Гб (до 128гб для NC24FP)
- ИК-подсветка
- Тревожный вход и реле
- Встроенный микрофон (или аудиовход) и аудиовыход
- Класс пыле-влаго защиты IP66 и вандалозащиты IK10

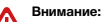

для поддержки всех новейших функций, необходимо установить обновлённую прошивку с сайта www.novicam.ru

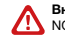

### **Внимание:**

NOVIcam оставляет за собой право вносить любые изменения в изделие без предварительного уведомления для улучшения качества продукта.

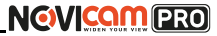

### <span id="page-4-0"></span>**УКАЗАНИЯ ПО БЕЗОПАСНОЙ ЭКСПЛУАТАЦИИ УСТАНОВКА И ПОДКЛЮЧЕНИЕ**

**Внимание:**  перед подключением внимательно прочтите инструкцию на видеокамеру.

### **1. Напряжение питания**

1.1. Используйте только рекомендованное напряжение питания.

1.2. Перед включением оборудования убедитесь в том, что соединительные провода (разъемы) подключены с соблюдением полярности. Неверное соединение может привести к повреждению и/или неправильному функционированию оборудования.

### **2. Условия эксплуатации**

2.1 Не располагайте камеру в местах попадания в объектив прямых солнечных лучей или других источников яркого света. В противном случае это может привести к повреждению камеры, в независимости от того используется она или нет.

2.2 Строго соблюдайте установленный для данной камеры температурный режим.

2.3 Не устанавливайте камеру:

— в зонах с влажностью и уровнем загрязнения воздуха более 95%;

— в области повышенного испарения и парообразования или усиленной вибрации.

2.4 Не стоит размещать камеру в непосредственной близости от источников мощных электромагнитных полей (например, радиотелефон), так как видеосигнал может быть искажен помехами.

2.5 При монтаже камеры следует оставить достаточное пространство для легкого доступа к шнуру электропитания и выходам (разъемам) при дальнейшей эксплуатации изделия. 2.6 Предотвращайте механические повреждения камеры.

### **Внимание:**

несоблюдение условий хранения и эксплуатации камеры могут привести к повреждению оборудования.

Описание NC11P:

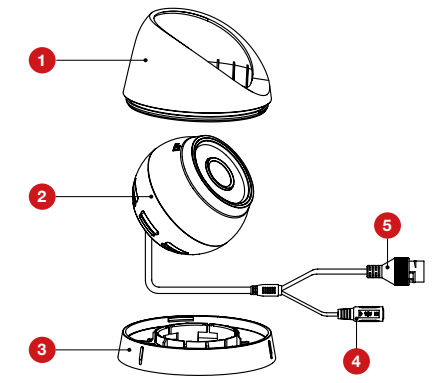

*Рис.1 Описание камеры NC11P.*

- 1 Защитный кожух
- Основная часть корпуса
- Основание, прикручиваемое к поверхности
- 4 Вход питания DC постоянное напряжение 12В
- 5 Разъём RJ45 с РоЕ, для подключения к сети

Описание NC13WP, NC23WP : Описание NC14FP, NC24FP:

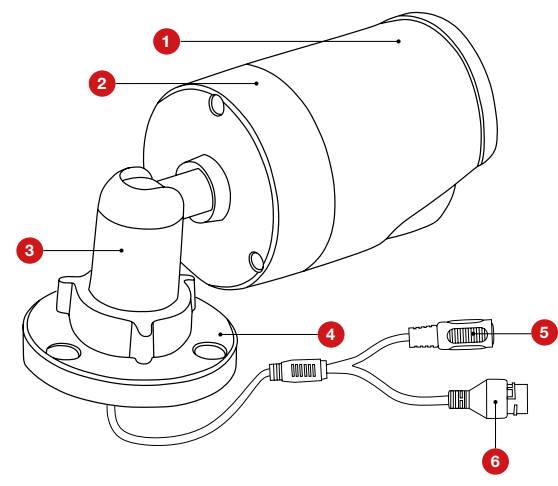

*Рис.2 Описание камер NC13WP, NC23WP.*

Корпус камеры с защитным козырьком

- Задняя часть корпуса камеры
- Кронштейн
- Основание камеры, прикручиваемое к поверхности
- Вход питания DC, постоянное напряжение 12В
- Разъём RJ45 c PoE, для подключения к сети

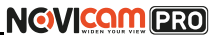

### **УСТАНОВКА И ПОДКЛЮЧЕНИЕ УСТАНОВКА И ПОДКЛЮЧЕНИЕ**

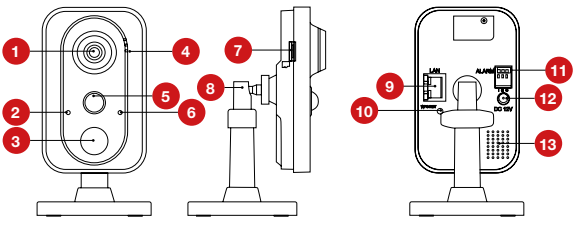

*Рис.3 Описание камеры NC14FP*, *NC24FP.*

- Объектив
- **Микрофон**
- ИК подсветка
- Индикаторы работы: Тревога горит синим. Когда срабатывает тревога горит красным. Статус – не активен.
- Сеть – мигает оранжевым, когда камера подключена к сети. Когда камера не подключена – не горит.
- PIR-датчик движения
- Датчик освещённости
- Слот для карты Micro SD (возможна горячая замена, карта до 64Гб)
- Кронштейн
- Разъём RJ45 для подключения к сети вишу WPS на роутере, а затем коротком нажатии (2 секунды) Кнопка сброса – при долгом нажатии (10 секунд) все настройки камеры сбрасываются на заводские. При нажатии на клана клавишу камеры, произойдёт автоматическое подключение камеры к Wi-Fi сети (только при наличии Wi-Fi) Разъёмы для подключения тревожных датчиков: I – тревожный вход, G – земля, O – тревожный выход (реле) Вход питания DC, постоянное напряжение 12В
- Встроенный динамик

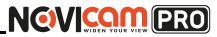

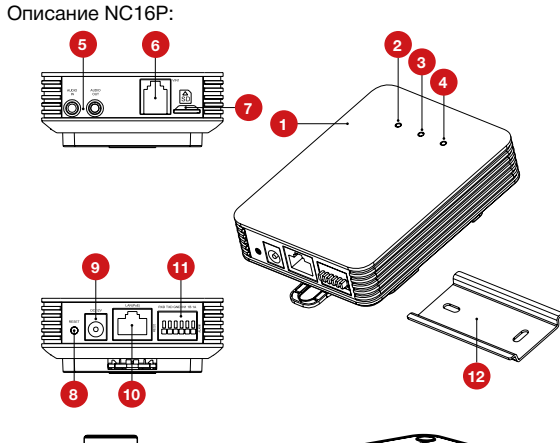

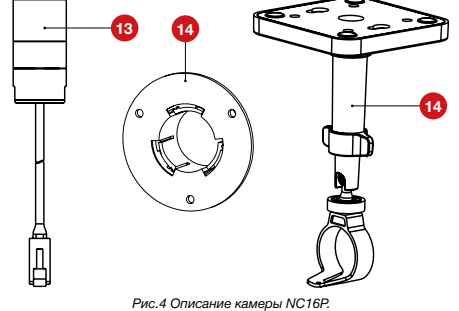

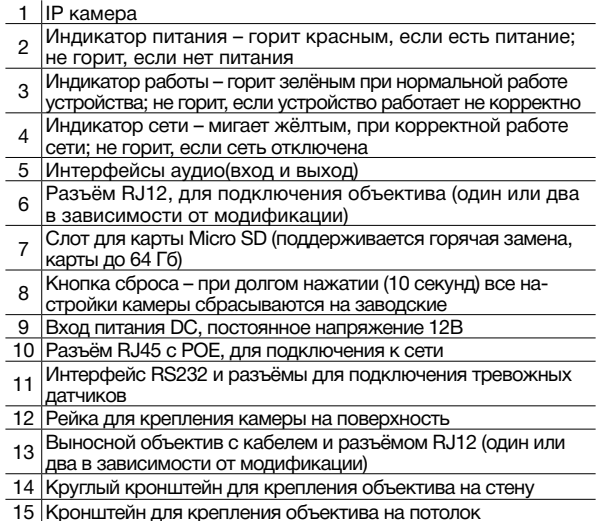

Описание NC22VP: Описание NC24P:

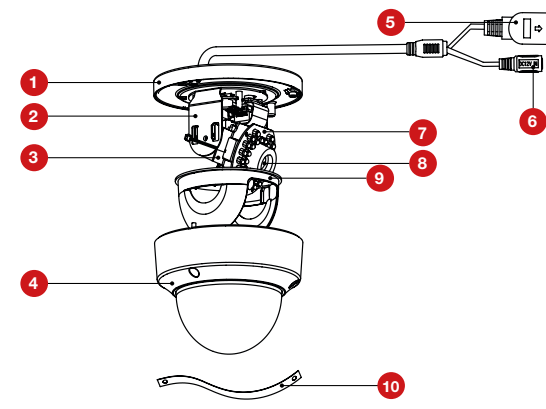

*Рис.5 Описание камеры NC22VP.*

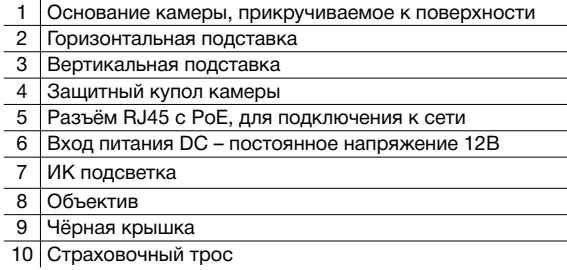

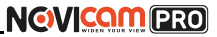

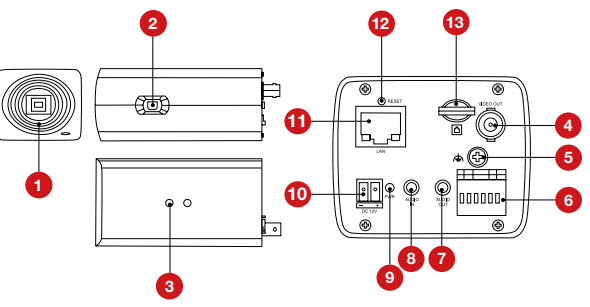

*Рис.6 Описание камеры NC24P.*

- Резьба для установки объектива C\CS
- Разъём для подключения объектива с автодиафрагмой
- Отверстия для крепления кронштейна
- Видео выход BNC
- Винт для подключения заземления к камере
- Интерфейс RS-485 и тревожный вход/выход
- Аудио выход 3.5мм jack
- Аудио вход 3.5мм jack
- Индикатор питания
- Вход питания постоянное напряжение 12В
- Разъём RJ45 c PoE, для подключения к сети
- $\frac{1}{12}$  Кнопка сброса при долгом нажатии (10 секунд) все на-
- стройки камеры сбрасываются на заводские
- 13 Слот для карты Micro SD (поддерживается горячая за
	- мена, карты до 64Гб)

Описание NC28WP:

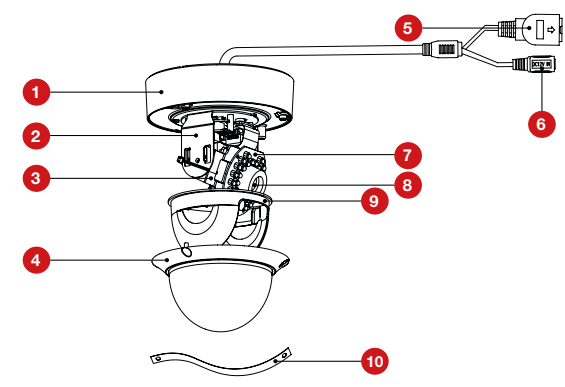

*Рис.7 Описание камеры NC22VP.*

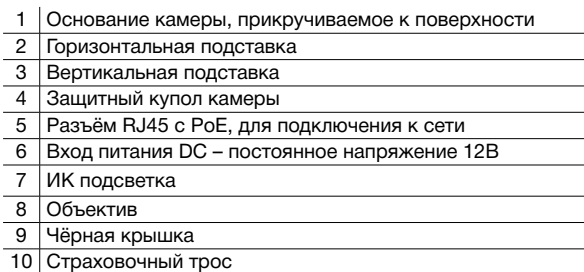

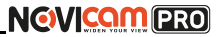

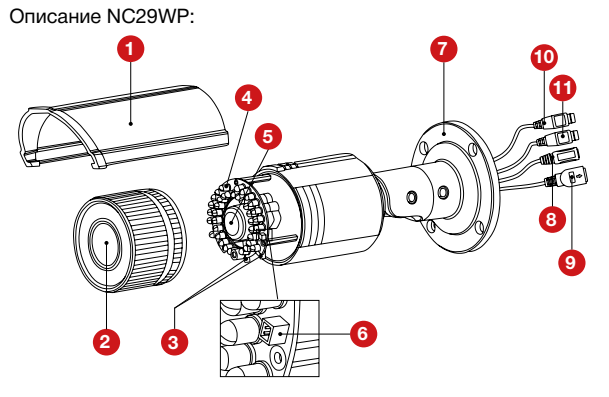

*Рис.8 Описание камеры NC29WP.*

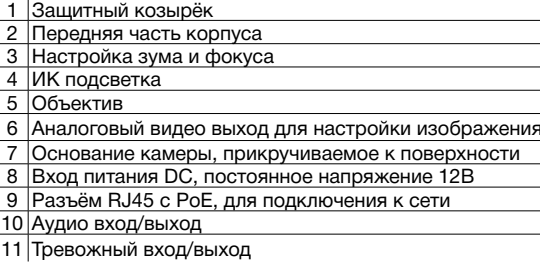

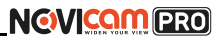

- 1. Осмотрите камеру перед использованием. Извлеките из упаковки и проверьте на предмет повреждений, которые могли произойти во время транспортировки. При обнаружении повреждений сообщите производителю или дистрибьютору для замены устройства.
- 2. В случае неисправности не осуществляйте самостоятельный ремонт устройства.
- 3. Выберите место для установки камеры. Убедитесь,что поверхность достаточно прочная и сможет выдержать вес камеры.
- 4. Установка видеокамеры NOVIcam PRO NC11P.
	- а. Снимите защитный кожух с камеры. Для этого поворачивайте его, пока углубление не поравняется с одной из меток.
	- б. Подденьте основание камеры плоским предметом, чтобы отделить основание камеры от защитного кожуха.
	- в. Закрепите основание камеры на поверхности с помощью комплектных винтов. Для простоты установки используйте форму для точного монтажа (входит в комплект). Если необходимо, можно протянуть кабель камеры через боковое отверстие.
	- г. Подключите LAN кабель в сетевой влагозащищённый разъём.
	- д. Подключите питание в DC разъём, если модификация камеры без PoE или, если питание через PoE разъём не используется.
	- е. Установите защитный кожух.
	- ж. Отрегулируйте направление обзора камеры.

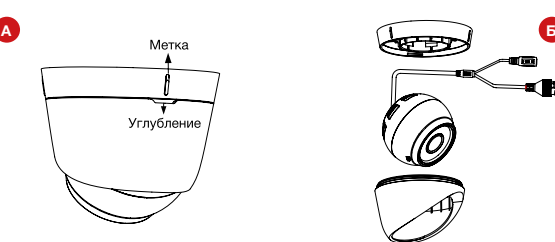

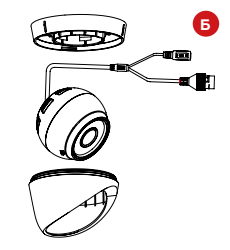

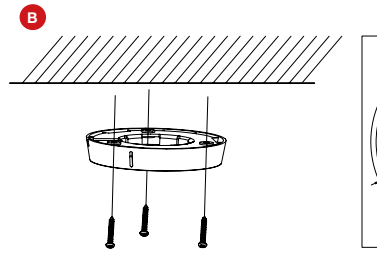

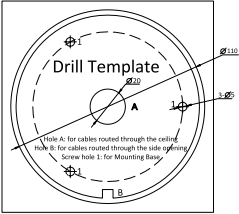

*Рис.9 Установка камеры NC11P (шаги А, Б, В).*

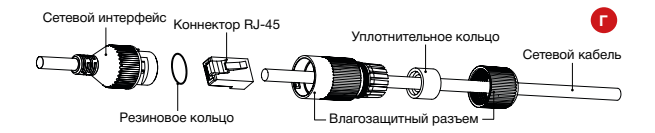

*Рис.10 Сетевой влагозащищённый разъём.*

**NGVICAM PRO** 

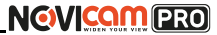

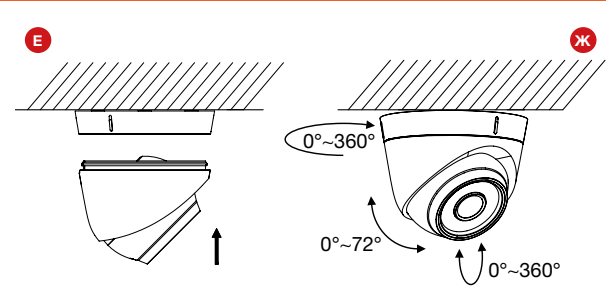

*Рис.11 Установка камеры NC11P (шаги Е, Ж).*

- 5. Установка видеокамеры NOVIcam PRO NC13WP.
	- а. Закрепите основание на поверхности с помощью комплектных винтов.
	- б. Подключите LAN кабель в сетевой влагозащищённый разъём.
	- в. Подключите питание в DC разъём, если модификация камеры без PoE или, если питание через PoE разъём не используется.
	- г. Отрегулируйте направление обзора камеры.

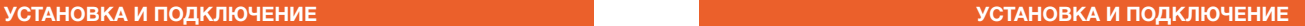

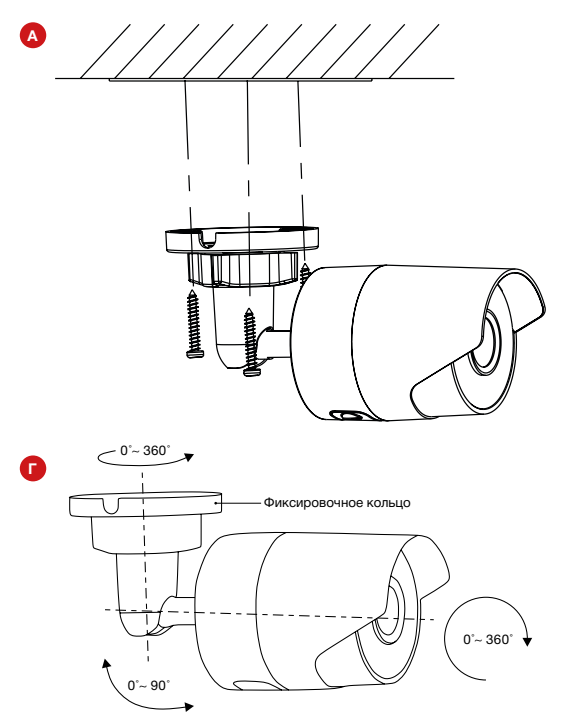

*Рис.12 Установка камеры NC13WP (шаги А, Г).*

### **Внимание:**

Для камер с кронштейном в комплекте: в случае использования фиксирующих винтов без кронштейна возможно механическое повреждение платы. Крепежные винты необходимо использовать только вместе с комплектным кронштейном. Использование сторонних винтов для крепления кронштейна к камере запрещено.

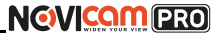

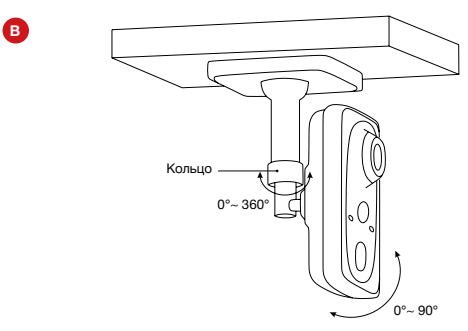

*Рис.13 Установка камеры NC14FP*, *NC24FP.*

- 7. Установка видеокамеры NOVIcam PRO NC16P.
	- а. Закрепите на камере монтажную площадку для крепления на рейке. Установите рейку для крепления камеры на поверхность с помощью крепёжных винтов. Закрепите камеру на рейке. Для этого сначала наденьте верхнюю часть монтажной площадки на рейку, затем оттяните вниз нижнюю часть и прижмите камеру к рейке. Когда вы отпустите нижнюю часть площаки, она защёлкнется на рейке.
	- б. Просверлите отверстие в стене по диаметру глазка объектива в том месте, где объектив будет установлен. Удалите защитную поверхность скотча с круглого настенного крепления объектива. Установите крепление напротив отверстия таким образом, чтобы отверстие было по центру крепления. Установите объектив в крепление.
	- в. Установите основание кронштейна на потолке с помощью комплектных винтов. Поставьте декоративную крышку на основание.

- 6. Установка видеокамеры NOVIcam PRO NC14FP, NC24FP.
	- а. Закрепите кронштейн на поверхности с помощью комплектных винтов. Установите декоративную накладку на кронштейн.
	- б. Подключите LAN кабель в сетевой разъём. Подключите питание в DC разъём, если модификация камеры без PoE или, если питание через PoE не используется.
	- в. Отрегулируйте направление обзора камеры. Зафиксируйте положение с помощью кольца.

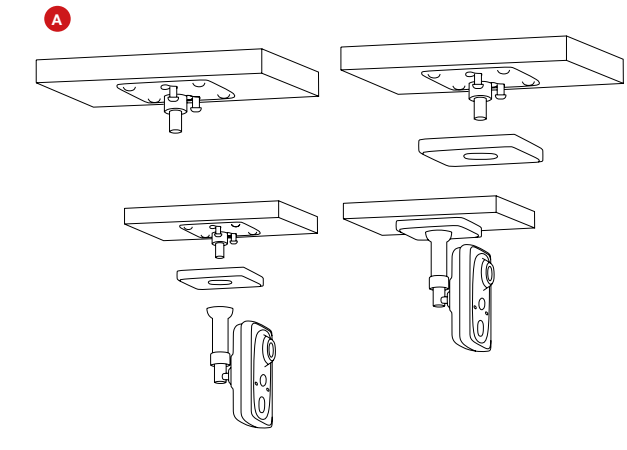

# **NGVICAM PRO**

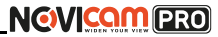

### **УСТАНОВКА И ПОДКЛЮЧЕНИЕ УСТАНОВКА И ПОДКЛЮЧЕНИЕ**

- г. Зафиксируйте ножку кронштейна на основании.
- д. Установите объектив в держатель.
- е. Закрутите держатель с объективом на ножке кронштейна.
- ж. Ослабьте ручку на ножке кронштейна и настройте положение камеры. Затем затяните ручку и фиксировочный винт.

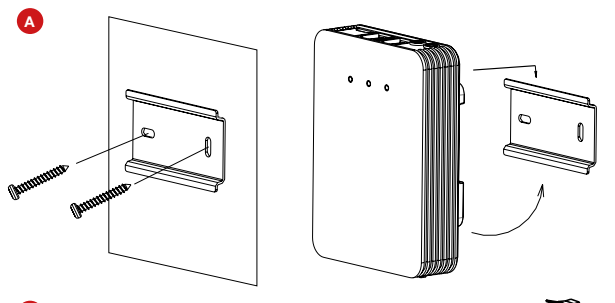

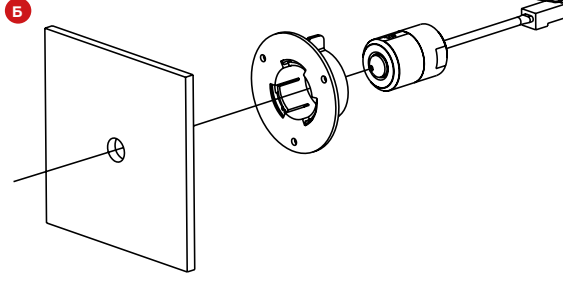

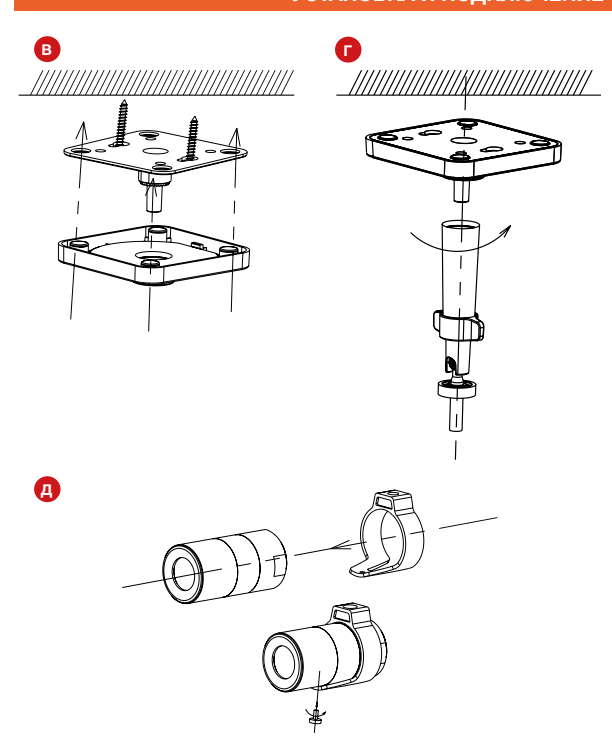

*Рис.14 Установка камеры NC16P на стену (шаги А,Б). Рис.14 Установка камеры NC16P на стену (шаги В-Д).*

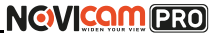

не используется.

- ж. Отрегулируйте направление обзора камеры.
- з. Установите защитный купол и закрутите крепёжные винты.

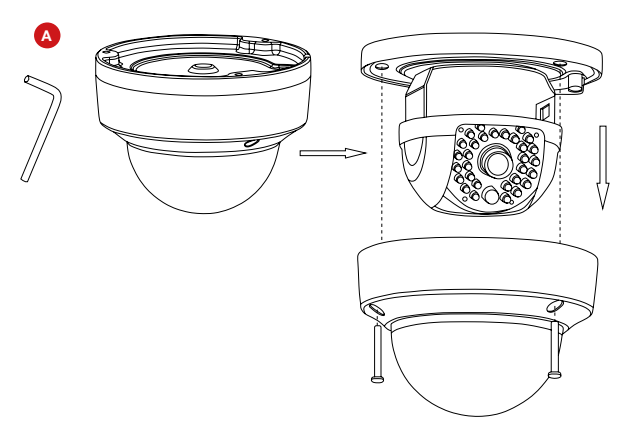

*Рис.15 Установка камеры NC22VP (шаг А).*

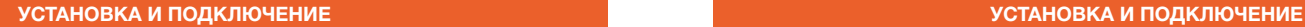

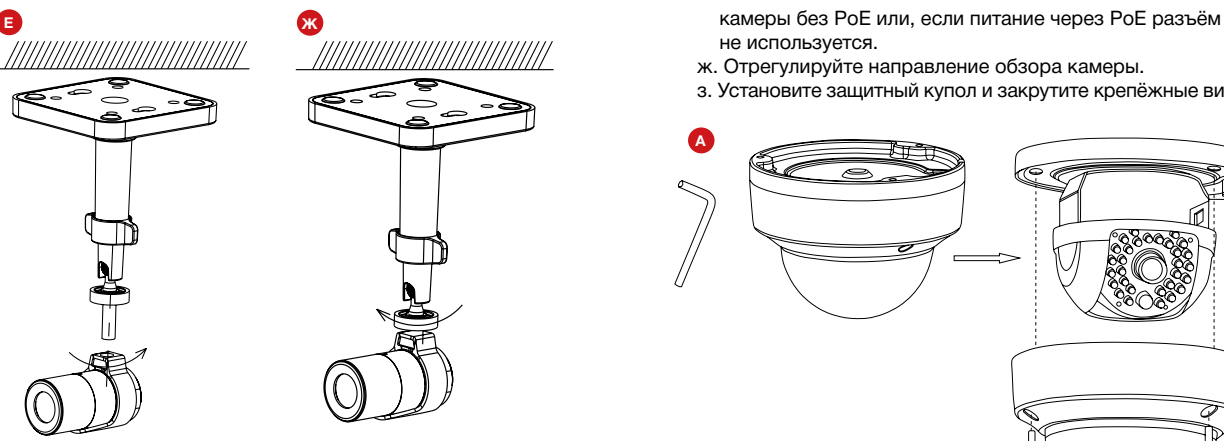

*Рис.14 Установка камеры NC16P на потолок (шаги Е, Ж).*

- 8. Установка видеокамеры NOVIcam PRO NC22VP.
	- а. Открутите крепёжные винты с помощью шестигранного ключа, идущего в комплекте. Снимите защитный купол камеры.
	- б. Вставьте карту памяти в слот для SD карты.
	- в. Закрепите камеру на поверхности с помощью комплектных винтов.
	- г. Если необходимо, можно протянуть кабель камеры через боковое отверстие (необходимо удалить заглушку).
	- д. Подключите LAN кабель в сетевой влагозащищённый разъём.
	- е. Подключите питание в DC разъём, если модификация

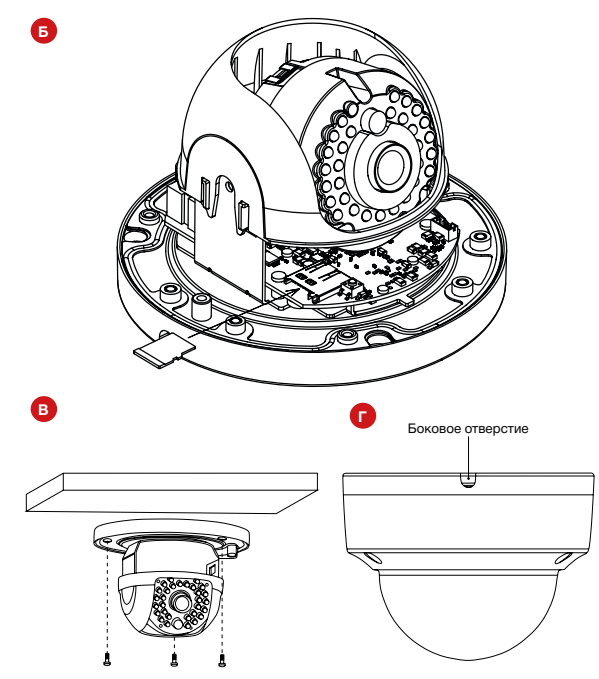

*Рис.15 Установка камеры NC22VP (шаги Б-Г).*

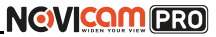

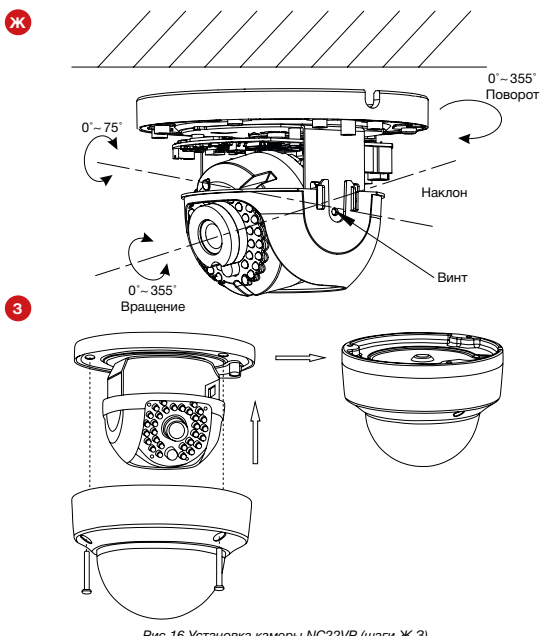

*Рис.16 Установка камеры NC22VP (шаги Ж,З).*

- 9. Установка видеокамеры NOVIcam PRO NC24P.
	- а. Установите объектив (в комплект не входит), плотно закрутив его в посадочном гнезде. Если объектив с автодиафрагмой, то подключите её в соответствующий

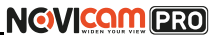

разъём на боковой стороне камеры.

- б. Вставьте карту памяти в слот для SD карты.
- в. Для крепления камеры на стене необходимо использовать кронштейн (в комплект не входит).
- г. Открутите на кронштейне винт, фиксирующий подставку для камеры.
- д. Прикрутите подставку к камере, использовав отверстия для крепления кронштейна.
- е. Закрепите кронштейн на поверхности с помощью винтов.
- ж.Закрепите подставку с камерой на кронштейне фиксирующим винтом.
- з. Подключите LAN кабель в сетевой разъём.
- и. Подключите кабель в разъём питания, если модификация камеры без PoE или, если питание через PoE разъём не используется.
- к. Отрегулируйте направление обзора камеры.
- л. Камера может быть установлена на улице при использовании защитного кожуха (в комплект не входит). Для установки обратитесь к руководству защитного кожуха.

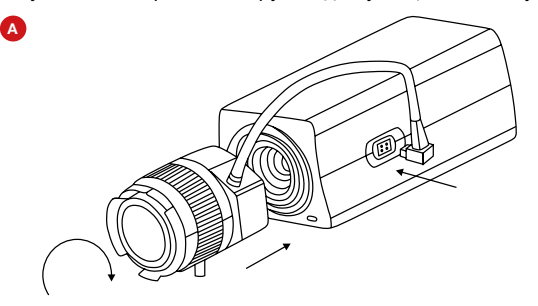

# **УСТАНОВКА И ПОДКЛЮЧЕНИЕ УСТАНОВКА И ПОДКЛЮЧЕНИЕ**

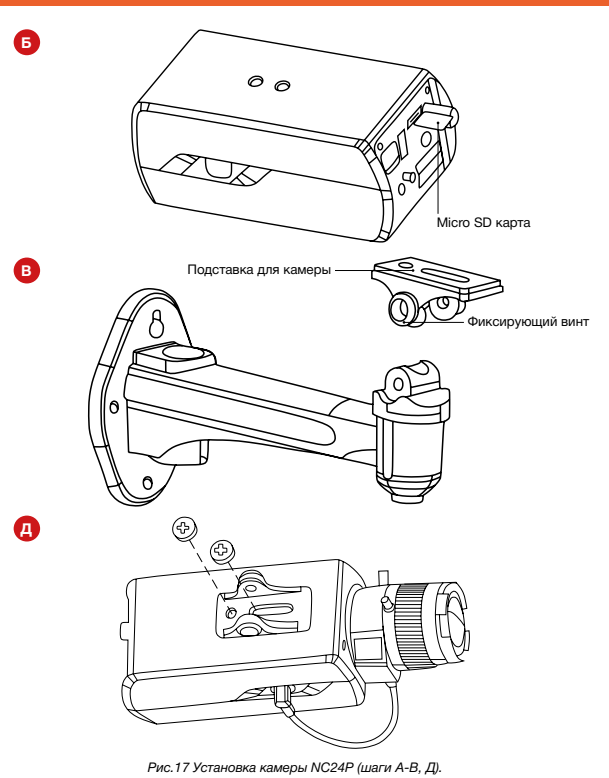

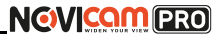

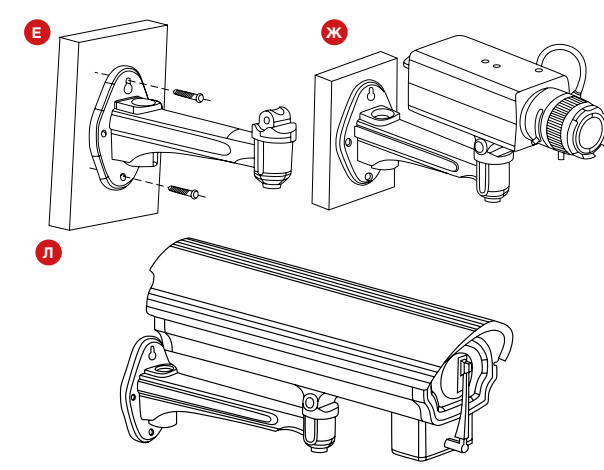

*Рис.18 Установка камеры NC24P (шаги Е, Ж, Л).*

- 9. Установка видеокамеры NOVIcam PRO NC29WP.
	- а. Закрепите основание на поверхности с помощью комплектных винтов.
	- б. Подключите LAN кабель в сетевой влагозащищённый разъём.
	- в. Подключите питание в DC разъём, если модификация камеры без PoE или, если питание через PoE разъём не используется.
	- г. Отрегулируйте направление обзора камеры.
	- д. Настройте зум и фокус с помощью регулировочных винтов.

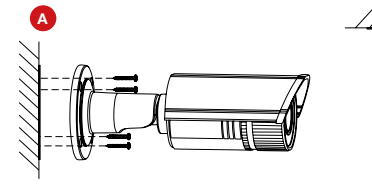

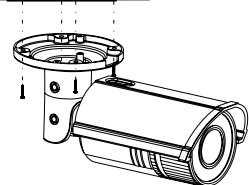

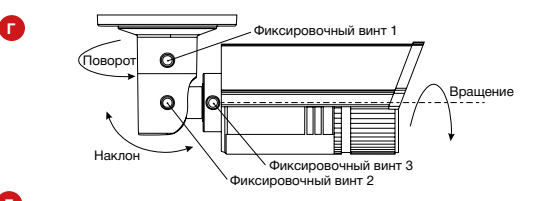

**Д**

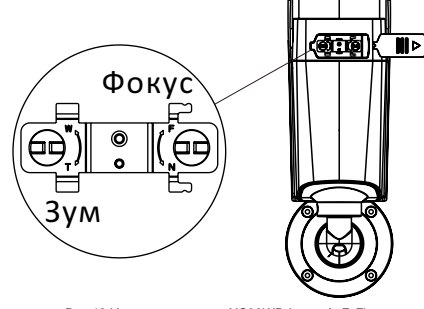

*Рис.19 Установка камеры NC29WP (шаги А, Г, Д).*

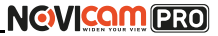

### Схема 1

Подключение одной камеры напрямую к компьютеру, используя LAN разъём.

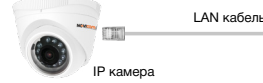

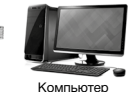

# Схема 2

Подключение нескольких камер к компьютеру, с использованием свитча/маршрутизатора.

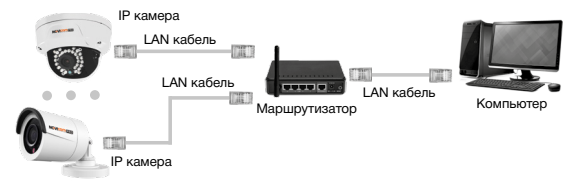

# Схема 3

Подключение нескольких камер к видеорегистратору, компьютеру и сети интернет.

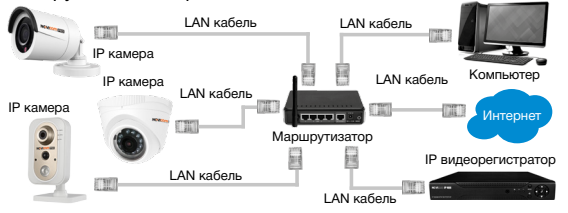

## <span id="page-17-0"></span>**УСТАНОВКА И ПОДКЛЮЧЕНИЕ ПРОГРАММИРОВАНИЕ И ЭКСПЛУАТАЦИЯ**

# Схемы подключения Предварительная настройка

### **Настройки по умолчанию**

- **• IP адрес** 192.168.0.88
- **• Логин:** admin
- **• Пароль:** 12345

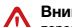

### **Внимание:**

перед началом эксплуатации убедитесь, что устройство физически подключено к рабочей сети.

При прямом подключении типа «камера-компьютер» устройства должны находиться в одной подсети.

В целях безопасности рекомендуется изменить пароль администратора при первом запуске.

Программа iVMS 4.1 поможет обнаружить IP адрес IP устройства в сети и настроить конфигурацию.

# *Шаг 1*

Установите приложение iVMS 4.1 (находится на CD диске или доступно для скачивания с сайта www.novicam.ru).

# *Шаг 2*

На компьютере, подключенном в сеть, откройте приложение. Выберите пункт «Инструменты – Управление устройством».

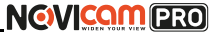

### **ПРОГРАММИРОВАНИЕ И ЭКСПЛУАТАЦИЯ ПРОГРАММИРОВАНИЕ И ЭКСПЛУАТАЦИЯ**

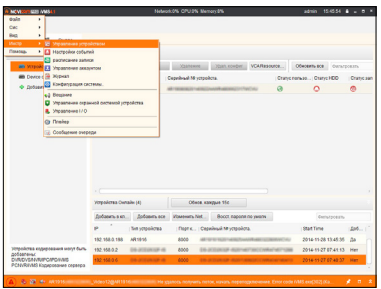

*Рис.20 Управление устройством.*

# *Шаг 3*

В нижнем поле отобразятся все устройства, совместимые с программным обеспечением iVMS 4.1. В графе «Тип устройства» будет отображаться название Вашего устройства.

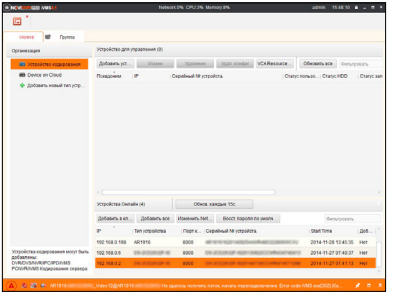

*Рис.21 Совместимые устройства.*

Выделите необходимое устройство. Нажмите «Добавить в клиента».

*Шаг 4*

Введите имя, под которым устройство будет отображаться в программе. Нажмите «Добавить».

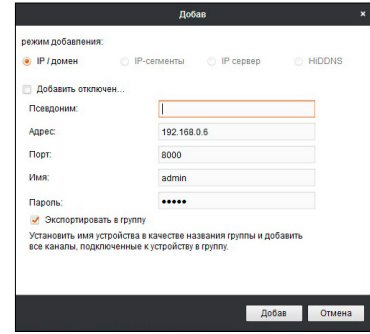

*Рис.22 Добавление устройства.*

# *Шаг 5*

Устройство появится в верхнем поле страницы. Если в графе «Статус пользователя» зелёный значок земного шара, то это означает, что соединение с устройством установлено.

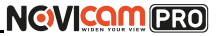

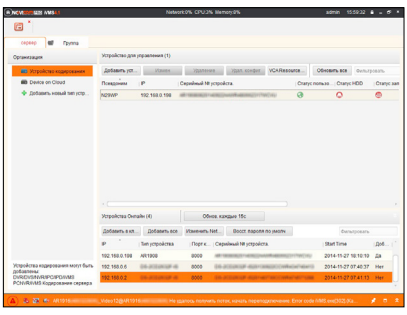

*Рис.23 Соединение.*

# *Шаг 6*

Для просмотра выберите пункт «Вид – Основной ракурс», нажав на Домик в левом верхнем углу.

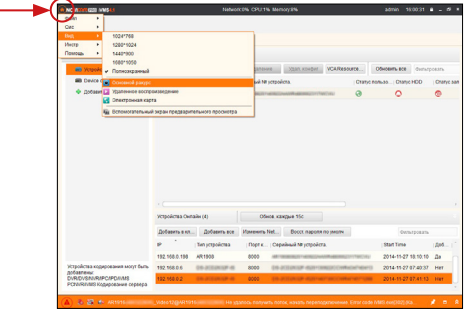

*Рис.24 Основной ракурс.*

### **ПРОГРАММИРОВАНИЕ И ЭКСПЛУАТАЦИЯ ПРОГРАММИРОВАНИЕ И ЭКСПЛУАТАЦИЯ**

# *Шаг 7*

В левой части будут отображаться добавленные устройства в виде папок. Разверните папку с устройством, которое необходимо просматривать, нажав на + слева от неё. Перетащите камеру в любое из окон просмотра справа (при двойном нажатии на камеру, она также начнёт отображаться в выделенном окне справа).

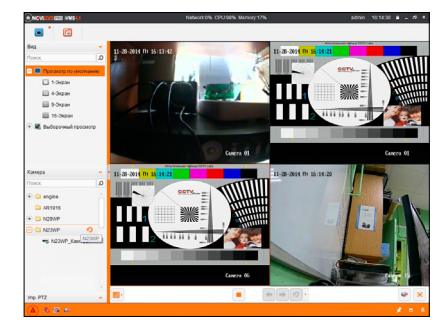

*Рис.25 Просмотр камер.*

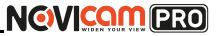

# Подключение через WEB-интерфейс

### **Внимание:**

полный функционал устройства (управление, просмотр архива, настройка и т.д.) доступны в браузерах Internet Explorer, Google Chrome.

# *Шаг 1*

Откройте браузер и введите IP адрес устройства в адресной строке (например, 192.168.0.88).

Если Вы используете Internet Explorer, то необходимо добавить IP адрес устройства в надежные узлы обозревателя «*Сервис->Свойства обозревателя->Безопасность-> Надежные узлы->Узлы-*>введите адреc». Отключите *«проверка серверов https:»* и нажмите *«Добавить».* Также для Internet Explorer рекомендуется разрешить все элементы Active X для последующей установки.

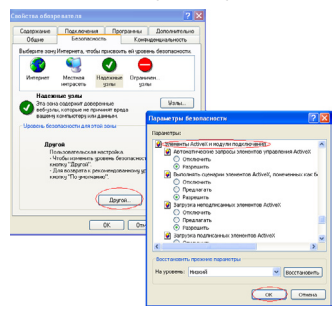

*Рис.26 Настройки браузера Internet Explorer.*

### **ПРОГРАММИРОВАНИЕ И ЭКСПЛУАТАЦИЯ ПРОГРАММИРОВАНИЕ И ЭКСПЛУАТАЦИЯ**

# *Шаг 2*

Сохраните настройки и обновите страницу (F5). Откроется окно авторизации, где необходимо ввести логин и пароль.

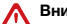

### **Внимание:**

в целях безопасности рекомендуем изменить пароль администратора при первом запуске.

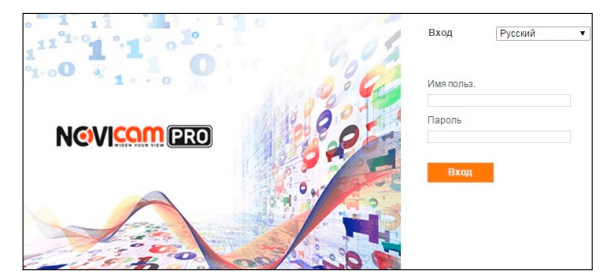

*Рис.27 Окно авторизации.*

# *Шаг 3*

После ввода пароля откроется окно просмотра камеры. При первом подключении может быть предложено установить компоненты Active X. Нажмите ОК и компонент будет установлен автоматически. Если компонент не установился автоматически, проверьте настройки браузера:

Для Internet Explorer - *«Сервис->Свойства обозревателя-> Безопасность->Другой->включить/разрешить все элементы Active X*»; для Google Chrome компонент необходимо разрешить, нажав в правом верхнем углу на значок *«Пазл»*, далее выбрать *«Разрешить плагины на сайте…».*

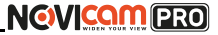

### **ПРОГРАММИРОВАНИЕ И ЭКСПЛУАТАЦИЯ ПРОГРАММИРОВАНИЕ И ЭКСПЛУАТАЦИЯ**

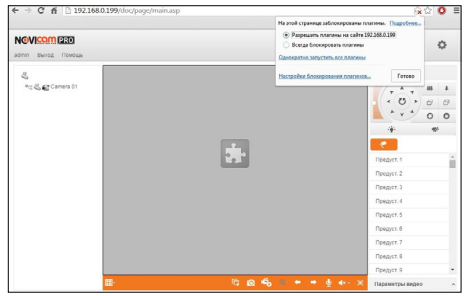

*Рис.28 Установка плагина.*

# *Шаг 4*

Если всё было сделано правильно появится изображение с камеры.

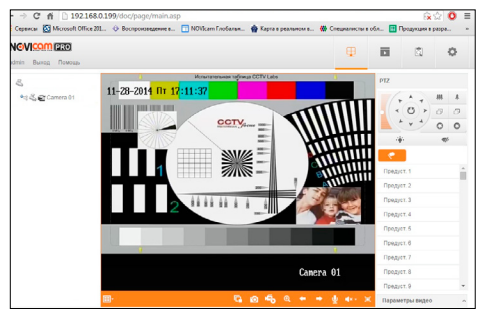

*Рис.29 Просмотр IP камеры.*

# Доступ через облачный сервис P2P

# *Шаг 1*

Подключите интернет кабель в LAN разъем видеокамеры. Включите питание. Для загрузки требуется около одной минуты.

# *Шаг 2*

Для удалённого подключения с мобильного телефона или планшета через iVMS 4.5 PRO:

1) Установите и откройте программу (см. пункт «Доступ с мобильных устройств»).

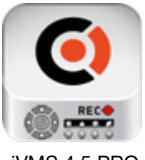

 iVMS 4.5 PRO *Рис. 30 Запуск приложения iVMS 4.5 PRO.*

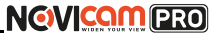

### **ПРОГРАММИРОВАНИЕ И ЭКСПЛУАТАЦИЯ ПРОГРАММИРОВАНИЕ И ЭКСПЛУАТАЦИЯ**

4) Для добавления устройства нажмите

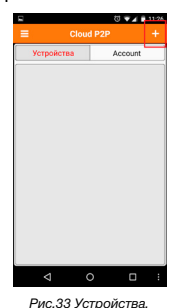

5) Считайте QR-код на корпусе камеры или нажав на «карандаш» введите уникальный номер (9-значный) и код проверки (6-значный), расположенные на стикере устройства.

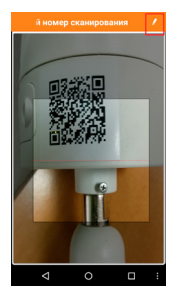

*Рис.34 Добавление устройства.*

2) Выберите пункт «Cloud P2P».

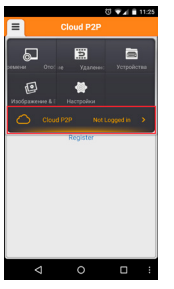

*Рис.31 Cloud P2P.*

3) Введите «Имя пользователя» и «Пароль» от Вашей учётной записи Р2Р (если Вы ещё не зарегистрировались, необходимо нажать «Register» и зарегистрировать личный кабинет).

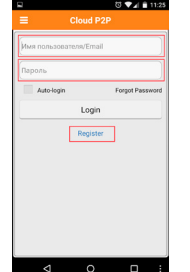

*Рис.32 Вход в учётную запись Р2Р.*

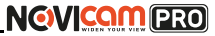

6) Выберите устройство для просмотра и нажмите «Начать отображение в реальном времени».

# *Шаг 3*

Для удалённого подключения с компьютера через программу iVMS 4.1: выберите раздел «Управление устройством».

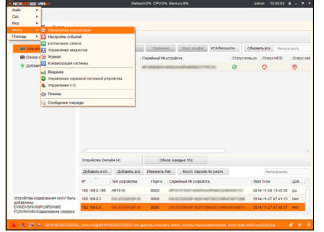

*Рис.35 Управление устройством.*

# *Шаг 4*

Нажмите «Добавить новый тип устройств», выберите «Р2Р» и нажмите «Ок».

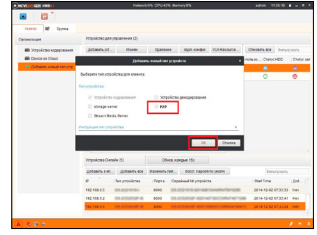

*Рис. 36 Тип подключаемых устройств.*

## **ПРОГРАММИРОВАНИЕ И ЭКСПЛУАТАЦИЯ ПРОГРАММИРОВАНИЕ И ЭКСПЛУАТАЦИЯ**

# *Шаг 5*

Зарегистрируйтесь в облачном сервисе Р2Р, нажав на клавишу «Регистрация» (Register).

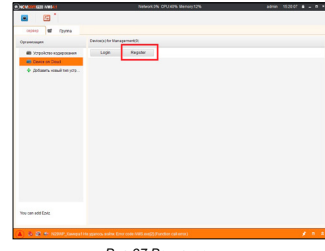

*Рис.37 Регистрация.*

# *Шаг 6*

Заполните данные для регистрации: имя аккаунта, пароль, подтверждение пароля, e-mail, код с картинки. Затем нажмите «Получить проверочный код» (Get Email Code). На указанный e-mail адрес будет выслан проверочный код, который необходимо ввести в последнюю строку. Для завершения регистрации нажмите «Регистрация» (Register).

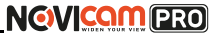

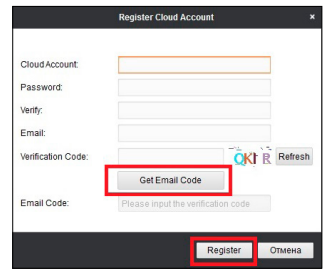

*Рис.38 Данные для регистрации.*

# *Шаг 7*

Далее нажмите «Логин» (Login) и введите логин и пароль Вашего аккаунта.

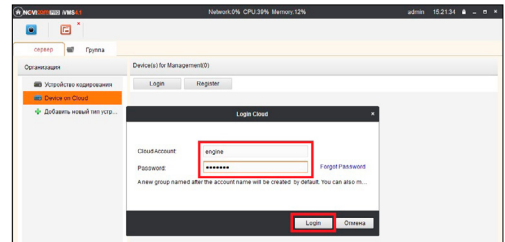

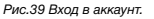

# *Шаг 8*

Для добавления устройства нажмите «Добавить устройство» (Add Device) и введите в верхнюю строчку уникальный

### **ПРОГРАММИРОВАНИЕ И ЭКСПЛУАТАЦИЯ ПРОГРАММИРОВАНИЕ И ЭКСПЛУАТАЦИЯ**

9-значный номер, а в нижнюю строчку – 6-значный проверочный код. Эти данные расположены на стикере устройства (пункты «P2P», «Код»).

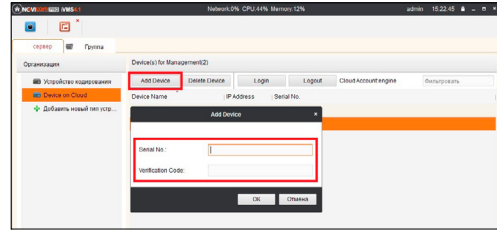

*Рис.40 Добавление устройства.*

# *Шаг 9*

Добавьте группу. Для этого перейдите на вкладку «Группа», нажмите «Добавить группу», введите имя группы и нажмите «Ок». Можно создать группу по имени устройства, для этого необходимо проставить галочку «Создание группы по имени устройства».

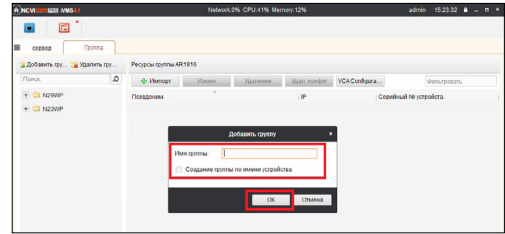

*Рис.41 Вход в аккаунт.*

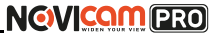

### **ПРОГРАММИРОВАНИЕ И ЭКСПЛУАТАЦИЯ ПРОГРАММИРОВАНИЕ И ЭКСПЛУАТАЦИЯ**

# *Шаг 10*

Для добавления камер к просмотру необходимо выбрать пункт «Кодирование каналов» и нажать «Импорт».

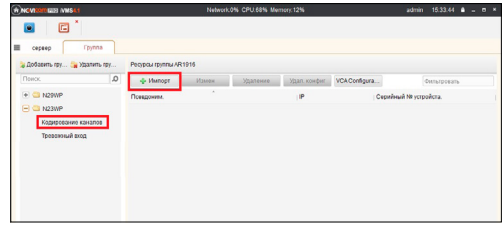

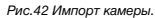

# *Шаг 11*

В появившемся окне слева отображаются устройства и каналы на каждом устройстве, которые можно добавить для просмотра. В правой стороне отображаются группы, в которые добавляются каналы (можно добавлять в одну группу каналы с разных устройств). Для добавления всех устройств со всеми каналами нажмите «Импортировать все», для добавления только одного устройства нажмите этом будет создана папка с именем этого устройства), для добавления выделенного канала нажмите «Импортировать». Для обновления списка нажмите

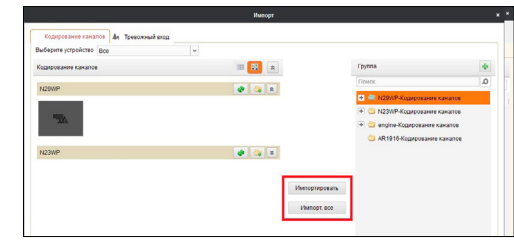

# *Шаг 12*

После добавления выбранных каналов в группу, двойным щелчком мыши на любой из камер откройте окно настроек камеры. В данном окне необходимо: задать имя камеры, выбрать основной или дополнительный поток, установить протокол передачи, ввести проверочный 6-значный код в графу «Проверочный код» (Encryption Key).

Для быстрого назначения всех установок для остальных каналов нажмите «Копия на» и выделите необходимые камеры (название при этом будет изменено только на одной, исходной, камере). Нажмите «Ок» для сохранения настроек. Чтобы закрыть окно импорта, нажмите  $\overline{x}$  в правом верхнем углу.

*Рис.43 Окно импорта камер.*

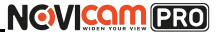

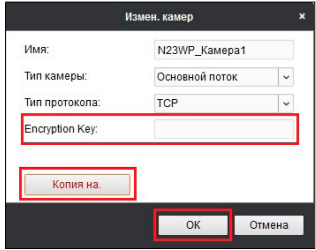

### **Внимание:**

для корректного отображения камеры необходимо ввести проверочный код.

# *Шаг 13*

Для просмотра камер выберите пункт «Вид – Основной ракурс». В левой части будут отображаться добавленные устройства. Разверните папку группы, камеры из которой необходимо просматривать, нажав на + слева от неё. Перетащите требуемые каналы в любое из окон просмотра справа (при двойном нажатии на камеру, она также начнёт отображаться в выделенном окне справа).

### **ПРОГРАММИРОВАНИЕ И ЭКСПЛУАТАЦИЯ ПРОГРАММИРОВАНИЕ И ЭКСПЛУАТАЦИЯ**

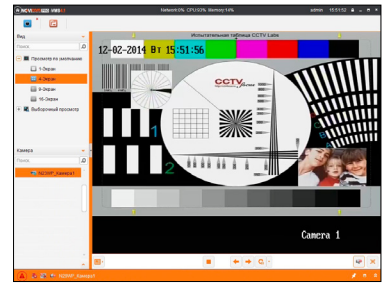

*Рис.45 Просмотр камеры.*

# Доступ с мобильных устройств

Для доступа к устройствам с мобильных телефонов или планшетов, необходимо использовать программу iVMS 4.5 PRO (для смартфонов и планшетов на платформе Android и iOS).

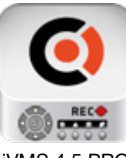

Для того, чтобы скачать приложение:

1) Войдите со своего мобильного устройства в Google Play (для Android) или AppStore (для iOS).

2) Введите в строке поиска название приложения – «iVMS 4.5 PRO».

iVMS 4.5 PRO

3) Нажмите на кнопку «Установить» и дождитесь окончания загрузки, значок приложения появится на рабочем столе.

Приложения имеют сходный интерфейс. Введите логин и пароль от своей учётной записи в облачном сервисе Р2Р и все добавленные устройства будут доступны к просмотру на мобильном.

*Рис.44 Изменение настроек камеры.*

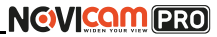

# <span id="page-27-0"></span>**СПЕЦИФИКАЦИЯ СПЕЦИФИКАЦИЯ**

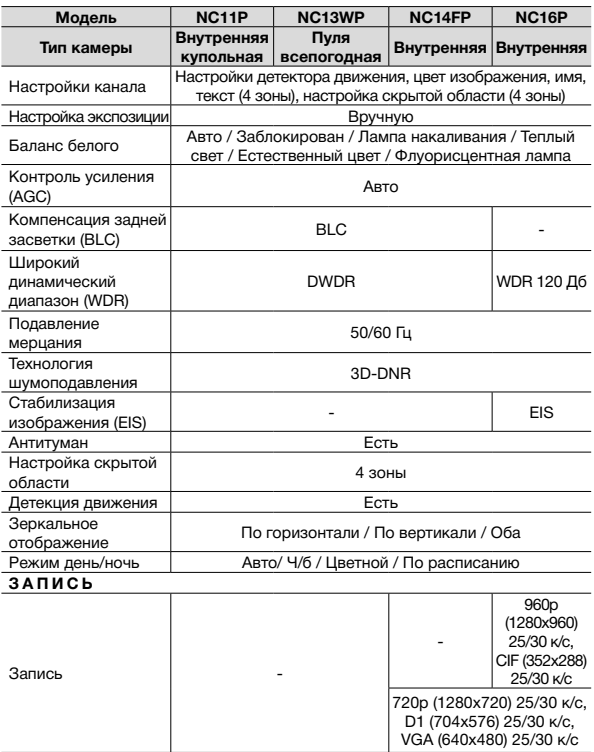

## **Видеокамеры 1 Мріх**

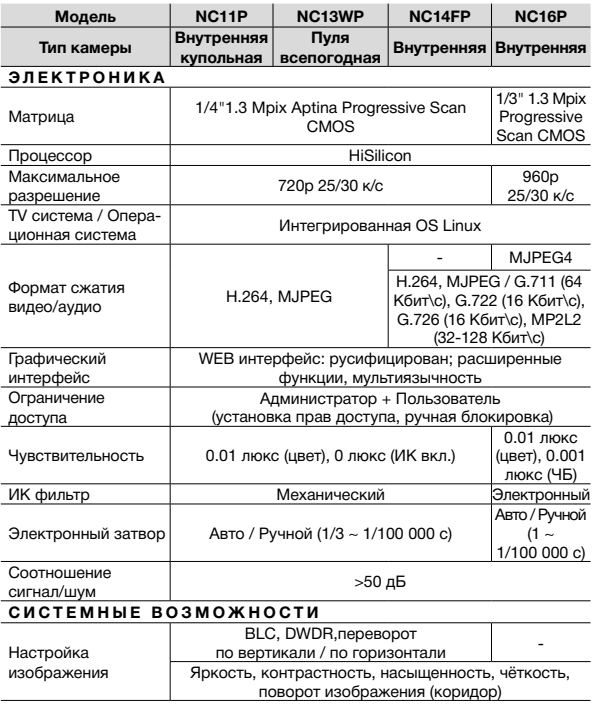

# NGVICOM PRO

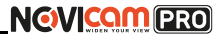

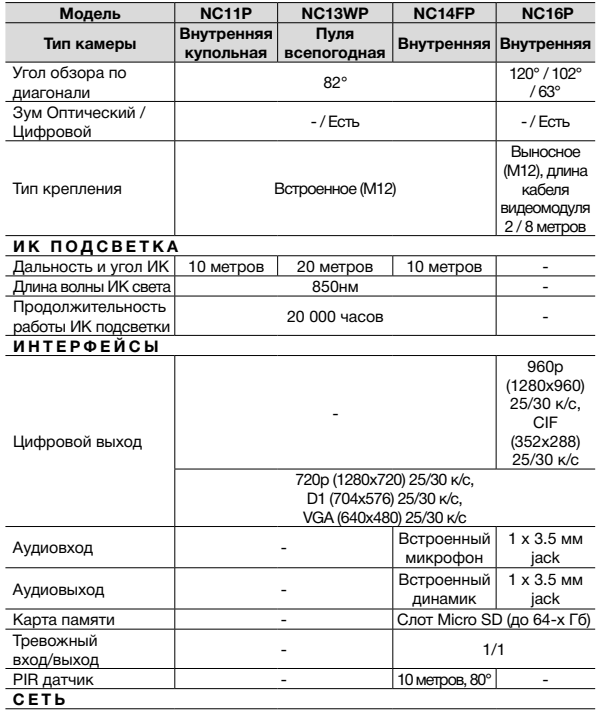

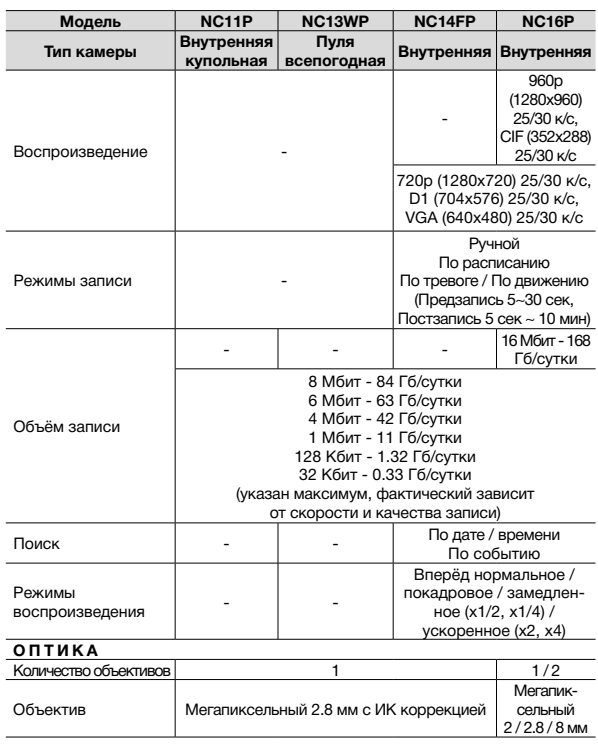

# **NGVICAM PRO**

IP видеокамеры Краткое руководство пользователя

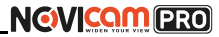

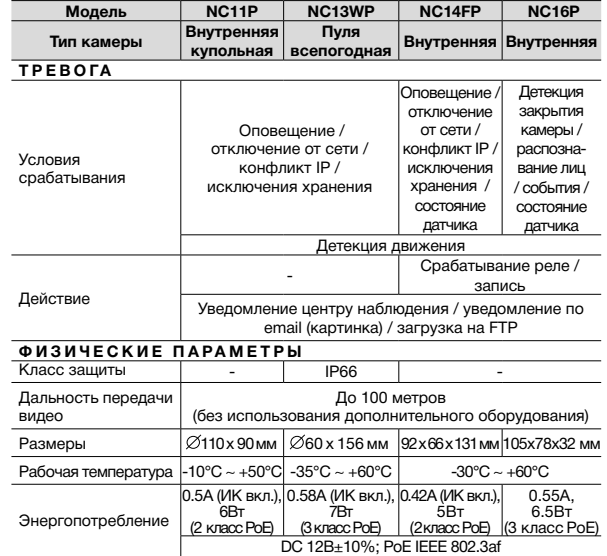

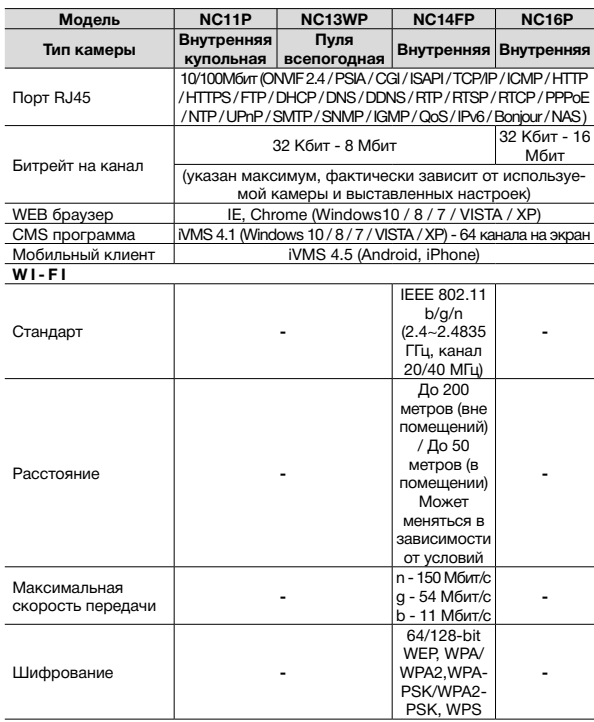

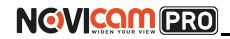

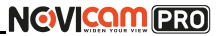

**СПЕЦИФИКАЦИЯ СПЕЦИФИКАЦИЯ**

## **Видеокамеры 2 Mpix**

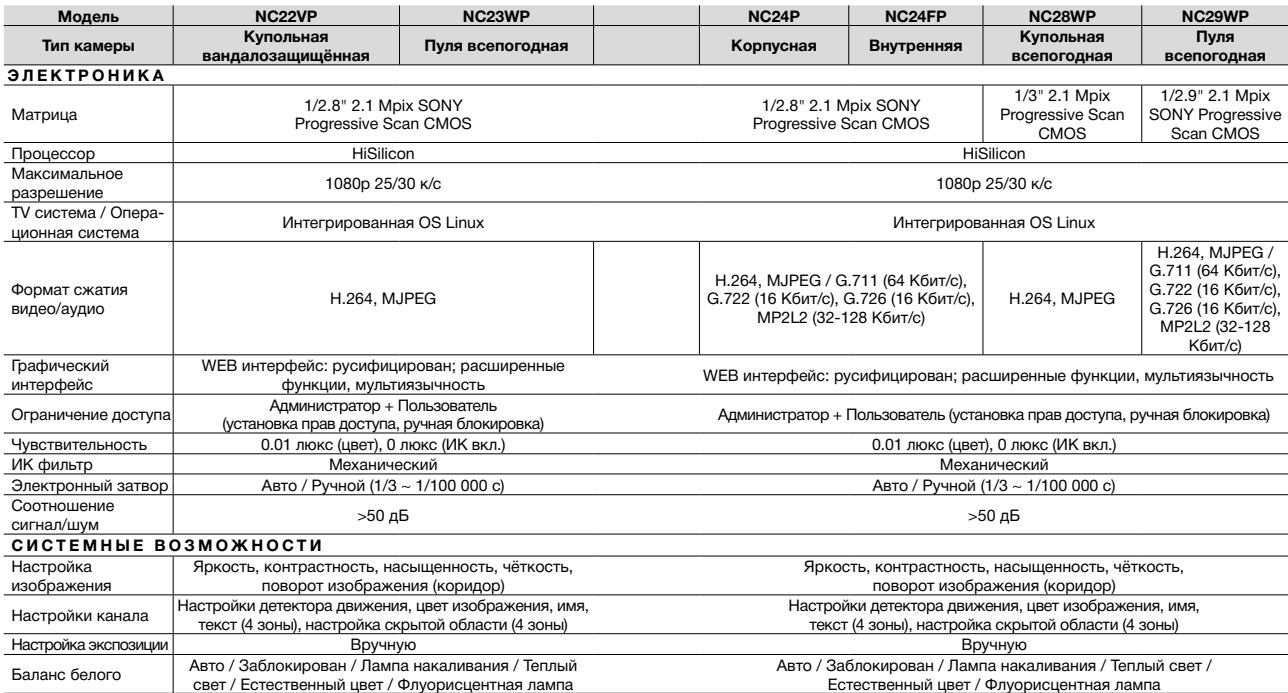

# **NGVICAM PRO**

IP видеокамеры Краткое руководство пользователя

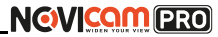

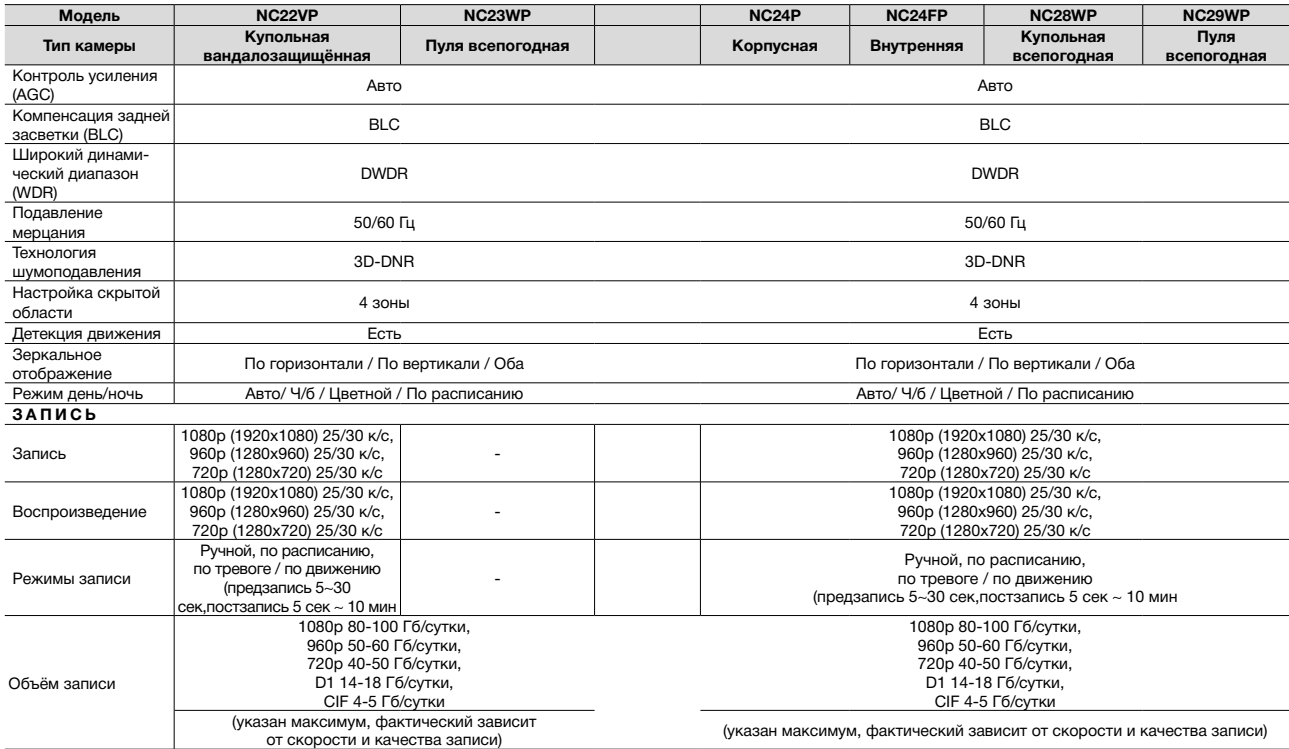

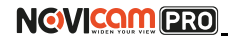

IP видеокамеры Краткое руководство пользователя

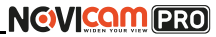

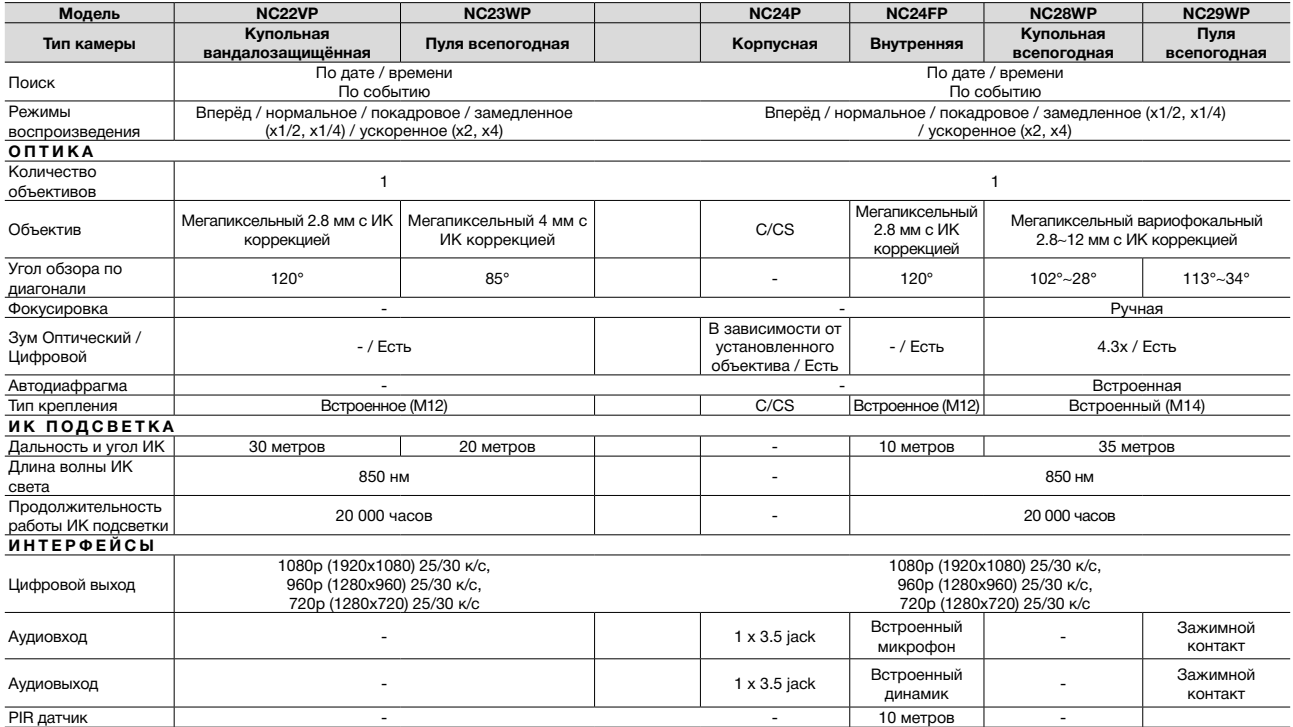

# **NGVICAM PRO**

IP видеокамеры Краткое руководство пользователя

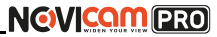

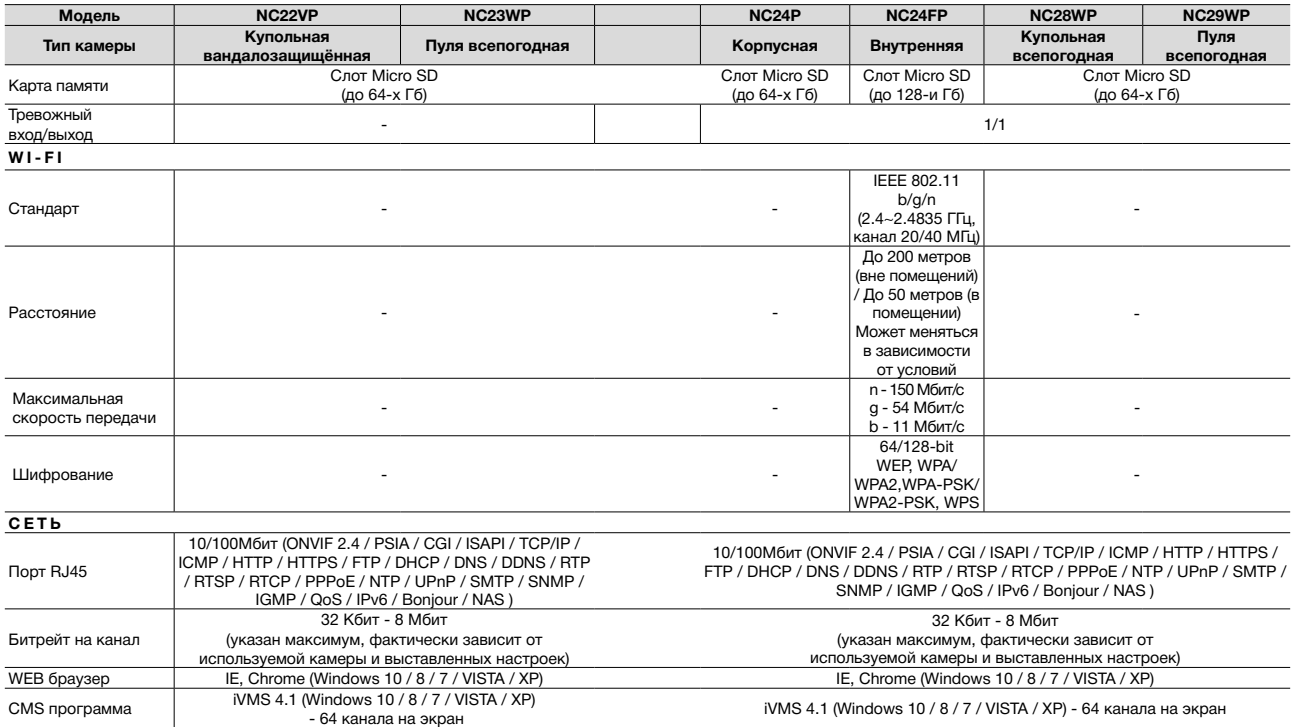

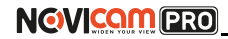

IP видеокамеры Краткое руководство пользователя

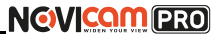

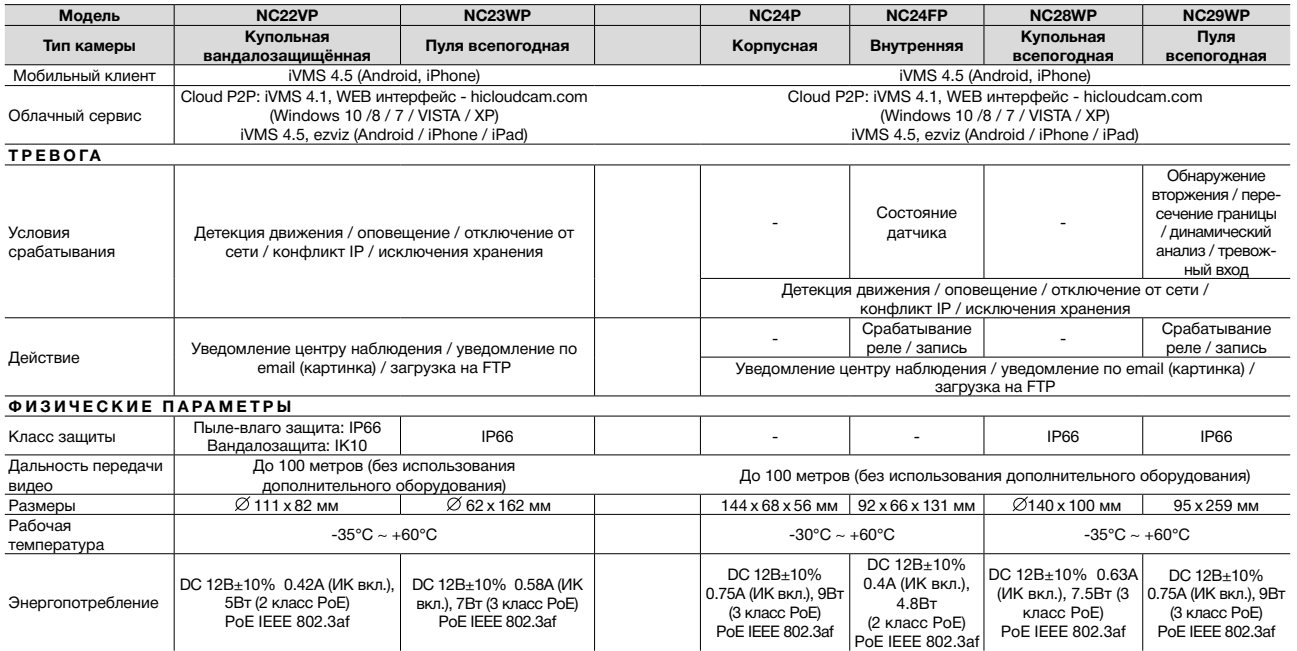

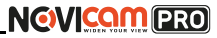

# <span id="page-35-0"></span>**ДОПОЛНИТЕЛЬНАЯ ИНФОРМАЦИЯ ГАРАНТИЙНЫЙ ТАЛОН**

### **1.Транспортировка и хранение**

1.1 Оборудование в транспортной таре перевозится любым видом крытых транспортных средств согласно действующим нормативам.

1.2 Условия транспортирования оборудования должны соответствовать условиям хранения 5 по ГОСТ 15150-69

1.3 Хранение оборудования устройства в транспортной таре на складах изготовителя регламентируется условиями 1 по ГОСТ 15150-69.

### **2. Утилизация**

Утилизацию продукции, содержащей электронные компоненты, необходимо производить в соответствии с местными законами и нормативными актами. Для подробной информации о правилах утилизации обратитесь к местным органам власти.

## ►**Гарантийные обязательства**

NOVIcam гарантирует исправность изделия и его нормальную работу в течение трех лет, начиная с даты технического контроля, указанной в данном гарантийном талоне, при соблюдении условий, изложенных в Руководстве по эксплуатации.

Если в течение гарантийного срока в изделии обнаружится заводской дефект, NOVIcam по настоящей гарантии бесплатно произведет ремонт/замену изделия или его дефектных деталей в соответствии с приведенными ниже Условиями гарантийного обслуживания. Ремонт/замена изделия или его дефектных деталей может производиться с использованием новых или восстановленных деталей по решению NOVIcam. В случае, если приобретенное Вами изделие марки NOVIcam будет нуждаться в гарантийном обслуживании, просим Вас обратиться к дилеру, у которого Вы приобретали данное изделие или в Единую службу поддержки (тел. 88005550520).

Данная гарантия распостраняется только на продукцию, выпускаемую компанией NOVIcam. Продукция, идущая в комплекте с устройствами NOVIcam, но выпускаемая сторонними производителями, имеет гарантию производителя и обслуживается в официальных сервис-центрах этого производителя.

### ►**Условия гарантийного обслуживания**

1. В соответствии с данной гарантией NOVIcam дает обязательства на своё усмотрение осуществить ремонт или замену изделия, на которое распространяются условия настоящей гарантии. NOVIcam не несет ответственности за любой ущерб или убытки, связанные с данным изделием, включая материальные и нематериальные потери, а именно: средства, уплаченные при покупке изделия, потери прибыли, доходов, данных при использовании изделия или других связанных с ним изделий, а также косвенные, случайные или вытекающие как следствие потери

# **NGVICAM PRO**

или убытки.

2. Услуги по гарантийному обслуживанию могут быть оказаны в период до окончания гарантийного срока и только по предъявлении потребителем вместе с дефектным изделием гарантийного талона с четко проставленным на нем штампом ОТК. NOVIcam может потребовать от потребителя предъявления дополнительных доказательств факта покупки изделия, необходимых для подтверждения сведений, указанных в гарантийном талоне. NOVIcam может отказать в бесплатном гарантийном обслуживании, если информация на штампе ОТК нечитабельна (невозможно разобрать дату проведения технического контроля). Настоящая гарантия не распространяется также на изделия с измененным или неразборчивым серийным номером.

3. Во избежание повреждения, потери или удаления данных с носителей информации просим Вас извлекать такие устройства до передачи изделия на гарантийное обслуживание.

4. Все дефектные изделия/детали, которые подверглись замене на новые, переходят в собственность NOVIcam.

- 5. Настоящая гарантия не распространяется на:
- 5.1. периодическое обслуживание, ремонт или замену частей в связи с их естественным износом\*;
- 5.2. расходные материалы (компоненты), которые требуют периодической замены на протяжении срока службы изделия, например, элементы питания;
- 5.3. риски, связанные с транспортировкой Вашего изделия «до» и «от» NOVIcam;
- 5.4. повреждения или модификации в результате:
	- а) неправильной эксплуатации, включая:

— неправильное обращение, повлекшее физические, косметические повреждения или повреждения поверхности, деформацию изделия или повреждение жидкокристалличе**NGVICAM PRO** 

### ских дисплеев;

— нарушение правил и условий установки, эксплуатации и обслуживания изделия, изложенных в Руководстве по эксплуатации и другой документации, передаваемой потребителю в комплекте с изделием;

— установку или использование изделия с нарушением технических стандартов и норм безопасности, действующих в стране установки или использования;

б) использования программного обеспечения, не входящего в комплект поставки изделия или в результате неправильной установки программного обеспечения, входящего в комплект изделия;

в) использования изделия с аксессуарами, периферийным оборудованием и другими устройствами, тип, состояние и стандарт которых не соответствует рекомендациям изготовителя изделия;

г) ремонта или попытки ремонта, произведённых лицами или организациями, не являющимися NOVIcam или официальными сервис-центрами NOVIcam;

д) регулировки или переделки изделия без предварительного письменного согласия с NOVIcam;

е) небрежного обращения;

ж) несчастных случаев, пожаров, попадания насекомых, инородных жидкостей, химических веществ, других веществ, затопления, вибрации, высокой температуры, неправильной вентиляции, колебания напряжения, использования повышенного или неправильного питания или входного напряжения, облучения, электростатических разрядов, включая разряд молнии, и иных видов внешнего воздействия или влияния.

6. Настоящая гарантия распространяется исключительно на

# **NGVICAM PRO**

# **ГАРАНТИЙНЫЙ ТАЛОН**

аппараные компоненты изделия. Гарантия не распространяется на программное обеспечение.

7. Срок службы изделия 7 лет.

\*Под естественным износом понимается ожидаемое уменьшение пригодности детали в результате износа или обычного воздействия окружающей среды. Интенсивность износа и долговечность детали, зависит от условий ее работы (характера нагрузки, величины удельного давления, температуры и т. д.), а также материала детали, регулировки, смазки, своевременности и тщательности выполнения работ по техническому обслуживанию, соблюдения правил и условий эксплуатации видеокамеры, изложенных в Руководстве по эксплуатации видеокамеры NOVIcam.

> Все возникающие вопросы Вы можете задать на форуме **<www.forum.novicam.ru>**

> > Адреса Авторизированных Сервисных Центров (АСЦ) Вы можете посмотреть на сайте

### **<www.novicam.ru>**

Собрано в Китае из оригинальных комплектующих производства Японии под контролем НОВИКАМ РОССИЯ

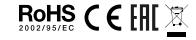

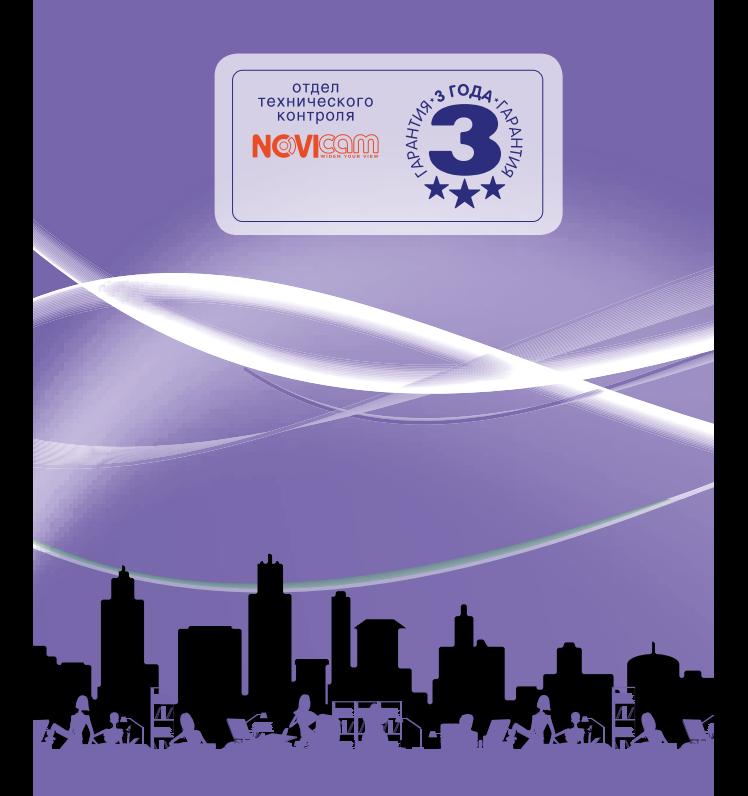